# 고급 색상 조정

스펙트라뷰 엔진(SVE)은 모니터에 통합시킨 사용자 정의 색상 프로세서 엔진입니다. 생산 시 모니터의 개별 특성과 보정을 온도 및 시간 모니터링과 결합하여 탁월한 수준의 색상 제어, 정확성 및 안정성을 제공합니다.

조정 가능한 색상 균일성 보정을 사용할 수 있으며, SVE와 함께 상세한 개별 공장 화면 측정 값을 사용하여 최적의 일치 디스플레이를 생성합니다.

SVE는 다양한 기능을 제공하며, Adobe®RGB 및 sRGB와 같은 색 공간을 정확하게 에뮬레이트하는 기능, ICC 프로파일 및 내부 3D 룩업 테이블을 사용하여 프린터 출력 에뮬레이션을 수행하는 기능에 이르기까지 다양합니다

SVE는 2모드 중 하나에서 작동할 수 있습니다: 켜짐 또는 꺼짐

#### IR 리모컨을 사용하여 스펙트라뷰 엔진을 활성화 또는 비활성화하려면:

- 1. MENU(메뉴) 버튼을 누릅니다.
- 2. [PICTURE(화면)] 메뉴로 가서 [SPECTRAVIEW ENGINE.(스펙트라뷰 엔진)]으로 이동합니다.
	- **▲, ▼,** +, 버튼을 사용하여 OSD 메뉴로 이동합니다.
- 3. [ON(켜짐)] 또는 [OFF(꺼짐)]를 선택하고 SET(설정)을 누르면 스펙트라뷰 엔진을 활성화 또는 비활성화할 수 있습니다.
- 4. EXIT(종료)버튼을 눌러 기본 [PICTURE(화면)] 메뉴로 돌아갑니다.

# 스펙트라뷰 엔진 사용하기

SVE가 켜지면 디스플레이의 내부 프로세서가 많은 색상 관리 기능을 처리하고 사용자 색 제어로 특별한 수준의 정밀도를 얻을 수 있습니다. 화이트 포인트는 CIE xy 제어를 사용하여 조정되며 디스플레이의 그레이스케일 응답은 디스플레이 자체에서 계산되고 관리됩니다.

SVE에는 균일성 보정 기능이 포함되어 있어 가장 균일한 밝기와 색상 대 증가된 최대 강도(밝기) 사이의 균형을 이룰 수 있도록 다양한 수준의 보정을 선택할 수 있습니다.

SVE에는 개별적으로 구성 및 선택할 수 있는 5개의 화면 모드 메모리가 있습니다. 각 개별 화면 모드는 사용자가 지정한 모든 색 설정을 저장할 수 있습니다. 이렇게 함으로써 화면 모드 간에 전환만 하면 다른 설정으로 신속하게 변경할 수 있습니다.

또한, SVE를 사용하면 모니터의 출력 색상 범위 선택 기능뿐만 아니라 인간 색각 결함 모드를 에뮬레이션할 수 있는 기능 등 고급 기능을 활용할 수 있습니다.

## 각 SVE 화면 모드의 설정 변경하기:

사전 설정이 다음 페이지의 표에 설명된 대로 "사전 설정 유형" 일반 사용 설정으로 구성되어 있습니다. SVE 화면 모드로 사전 설정을 선택하면 모든 설정이 사전 설정과 일치하도록 즉시 조정됩니다. 필요에 따라 각 설정을 사용자가 조정할 수 있습니다.

- 1. MENU(메뉴) 버튼을 누릅니다.
- 2. [PICTURE(화면)] 메뉴로 가서 [PICTURE MODE(화면 모드)]로 이동합니다.
	- **▲, ▼,** +, 버튼을 사용하여 OSD 메뉴로 이동합니다.
- 3. [+] 버튼을 눌러 PIC로 이동합니다. [PICTURE MODE(화면 모드)] 영역.
- 4. [PICTURE MODE(화면 모드)]에서 1~5까지의 설정을 선택합니다.
	- $1 \rightarrow 2 \rightarrow 3 \rightarrow 4 \rightarrow 5$

5. [PRESET(프리셋)]에서 프리셋 항목을 선택합니다.

표시되는 콘텐츠 유형 또는 응용 프로그램 사용에 가장 적합한 [PRESET(사전 설정)]을 선택합니다.

각 [PICTURE MODE(화면 모드)]에는 [LUMINANCE(밝기)], [BLACK(블랙)](블랙 레벨), [GAMMA(감마)], [WHITE(화이트)(x, y)](화이트 포인트 CIE x,y), [RED(레드)](레드 프라이머리 CIE x,y), [GREEN(그린)](그린 프라이머리 CIE x,y) 및 [BLUE(블루)]( 블루 프라이머리 CIE x,y) 설정이 포함되어 있습니다. "화면 모드" 메뉴에서 설정을 변경할 수 있습니다.

설정을 변경해야 하는 경우, ▼ 버튼을 눌러 설정으로 이동하고 + - 버튼을 사용하여 필요한 조정을 합니다.

6. EXIT(종료)버튼을 눌러 기본 [PICTURE(화면)] 메뉴로 돌아갑니다.

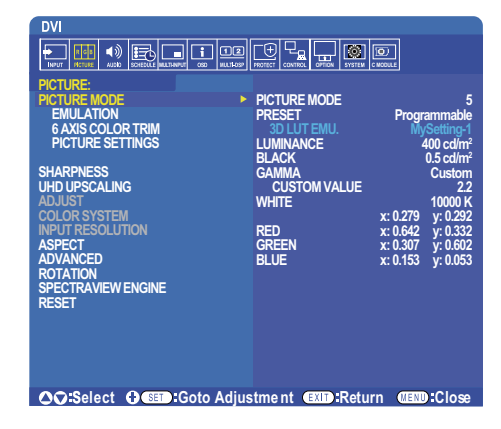

- 주의: [PICTURE MODE(화면 모드)] 메뉴의 설정을 변경해도 [PRESET(사전 설정)]의 기본 설정은 변경되지 않습니다.
	- 화면 모드 설정이 기본 사전 설정의 설정에서 변경되면 "\*" 표시가 나타납니다.

### 사전 설정 유형

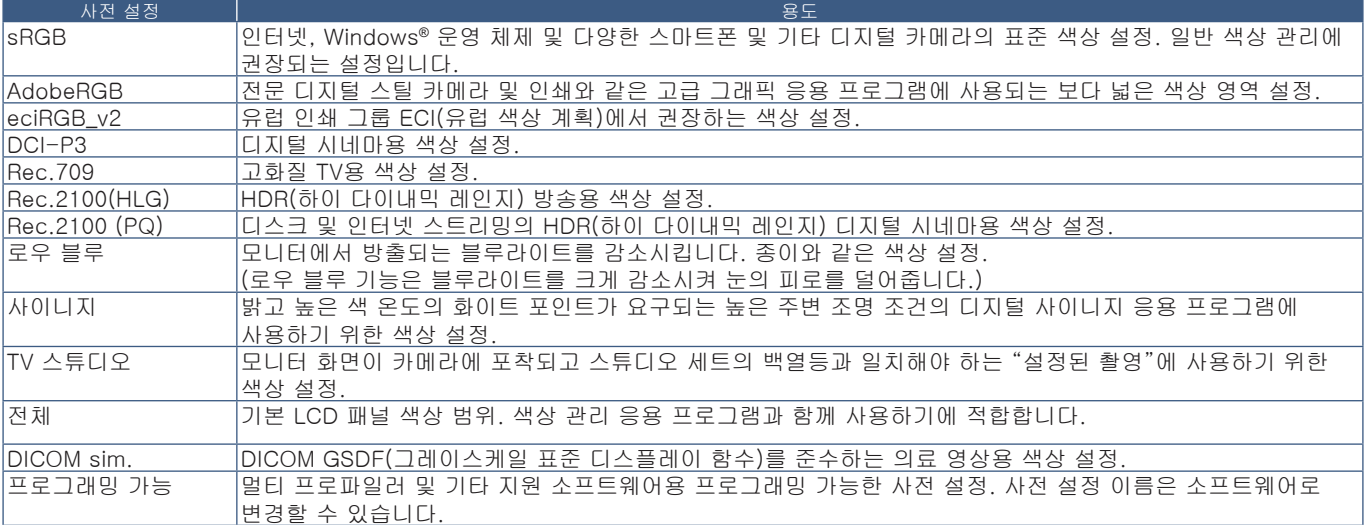

# 스펙트라뷰 설정

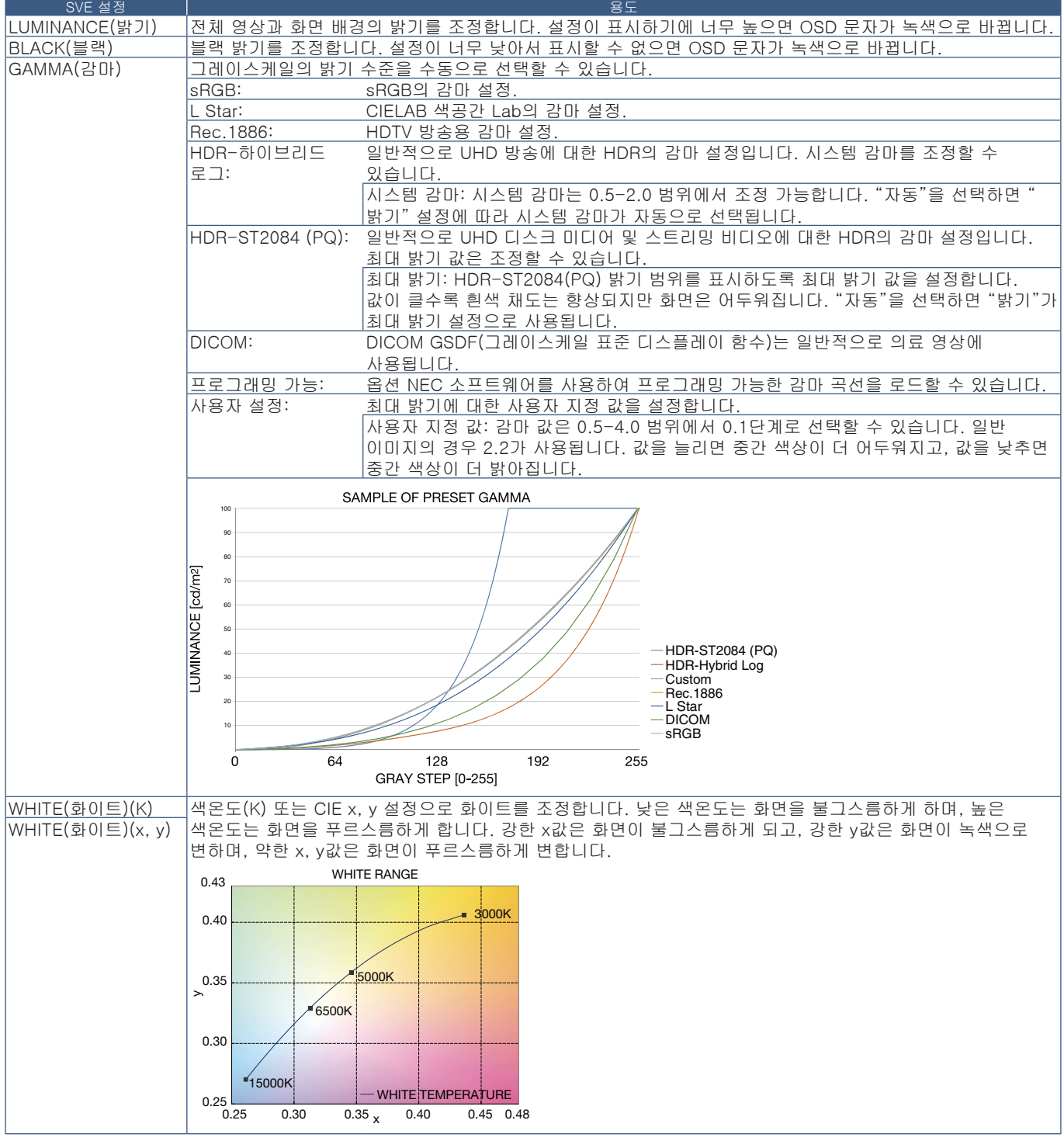

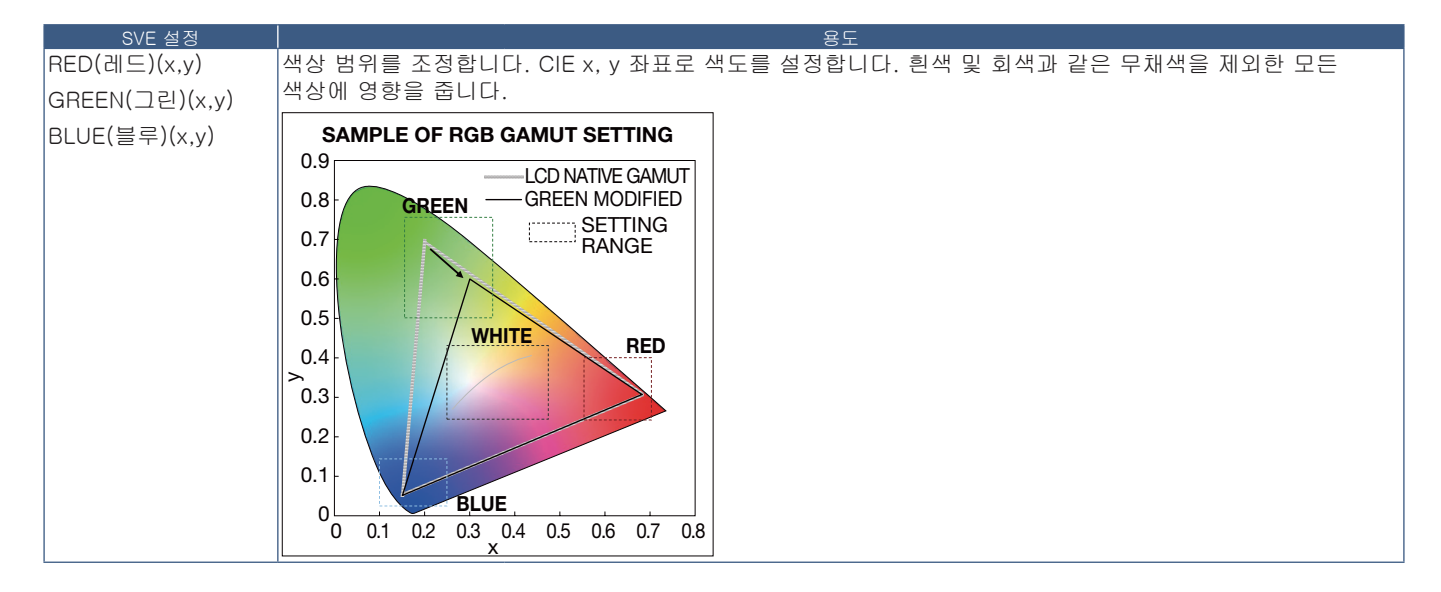

- 주의: • [EMULATION(에뮬레이션)], [PICTURE SETTING(화면 설정)] 및 [6 AXIS COLOR TRIM(6축 색상 트림)]의 설정은 각 [PICTURE MODE(화면 모드)]에도 저장됩니다.
	- • 컴퓨터의 ICC 프로필이 모니터 설정과 일치하지 않으면 색상 재현이 부정확할 수 있습니다.
	- • 자세한 색상 설정과 컴퓨터의 ICC 프로필을 자동으로 설정하려면 멀티 프로파일러 소프트웨어를 사용하는 것이 좋습니다. PC와 모니터를 USB 케이블로 연결하는 것이 좋습니다.

# 단독 보정 사용

이 기능은 외부 컴퓨터 또는 소프트웨어를 사용하지 않고 모니터의 색상 보정을 실행합니다. 이 기능은 적은 수의 모니터를 신속하게 색 정합시키는데 유용합니다. 또한, 모니터의 내부 스펙트라뷰 엔진(SVE) 컬러 프로세서에 사용되는 공장 색상 측정 데이터를 업데이트합니다.

색상 관련 설정에서 컬러 센서의 측정값으로 공장 색상 데이터를 업데이트하면 OSD에 표시된 컬러 센서의 측정값과 거의 일치합니다. 실제로 컬러 센서의 측정값은 모든 SVE의 내부 색상 계산에 대한 새로운 참조가 됩니다. 모니터의 모든 색상 사전 설정이 새 참조를 사용하도록 자동으로 업데이트됩니다.

단독 보정을 위한 요구사항:

• NEC MDSVSENSOR3 컬러 센서. 이 센서는 모니터의 USB1(SENSOR(센서)) 포트에 직접 연결됩니다. 모니터는 자동으로 컬러 센서에서 직접 화면을 측정합니다.

또는

- cd/m2 단위의 Y를 가진 CIE Y/x,y 형식의 측정 판독값이 표시되는 근거리 색계. 측정은 수동으로 이루어지며 각 판독값은 리모컨을 사용해 OSD를 통해 모니터에 입력해야 합니다. [VALIDATION(보정)] 및 [WHITE COPY(화이트 복사)]는 사용할 수 없습니다.
	- 주의: 다른 컬러 센서 모델 및 유형은 지원되지 않습니다.
- 주의: • 최상의 보정 결과를 얻으려면 최소 30분 동안 모니터를 예열시킨 후에 보정 또는 측정 프로세스를 시작하는 것이 좋습니다.
	- 자체 보정을 실행한 후에는 모니터의 다른 화면 모드를 다시 보정할 필요가 없습니다. 모니터의 내부 참조를 업데이트하면 모든 색상 설정이 자동으로 업데이트됩니다.
	- • 초기 공장 측정값은 언제든지 복원할 수 있습니다.
	- • 이 기능을 NEC MDSVSENSOR3 컬러 센서와 함께 사용하려면 각 모니터의 USB1(SENSOR(센서)) 포트에 연결해야 합니다. 모니터 설치 시에 적절한 연결을 실시해야 합니다.
	- 공장 색상 측정과 컬러 센서로 측정한 값에는 차이가 발생할 수 있습니다. 컬러 센서 측정 기술과 장치 보정 및 드리프트, 화면의 측정 위치 및 비디오 신호 차이 등 다양한 요인에 의해 차이가 발생할 수 있습니다.
	- • 여러 대의 모니터를 색 정합시키고 관리하려면 NEC 디스플레이 월 보정 소프트웨어를 사용하는 것이 좋습니다.
	- • 단독 보정 OSD 메뉴를 열려면 OSD에서 보정 을 선택합니다. [SPECTRAVIEW ENGINE(스펙트라뷰 엔진)]이 [ON(켜짐)] 으로 설정되어 있는지 확인합니다.

### 리모컨을 사용하여 STAND-ALONE CALIBRATION(단독 보정) 창을 열려면:

- 1. [MENU(메뉴)] 버튼을 누릅니다.
- 2. [PICTURE(화면)] 메뉴로 가서 [SPECTRAVIEW ENGINE(스펙트라뷰 엔진)]으로 이동합니다.
	- **▲, ▼,** +, 버튼을 사용하여 OSD 메뉴로 이동합니다.
- 3. [ON(켜짐)]을 선택하고 SET/POINT ZOOM(설정/포인트 줌) 버튼을 누르면 스펙트라뷰 엔진을 활성화할 수 있습니다.
- 4. [CALIBRATION(보정)]로 이동하여 SET/POINT ZOOM(설정/포인트 줌) 버튼을 누릅니다. STAND-ALONE CALIBRATION(단독 보정) 창이 표시됩니다.
- 5. 메뉴를 선택하고 SET/POINT ZOOM(설정/포인트 줌) 버튼을 누릅니다.
- 6. EXIT(종료) 버튼을 눌러 OSD 창을 닫습니다.

OSD 메시지의 지시를 따릅니다.

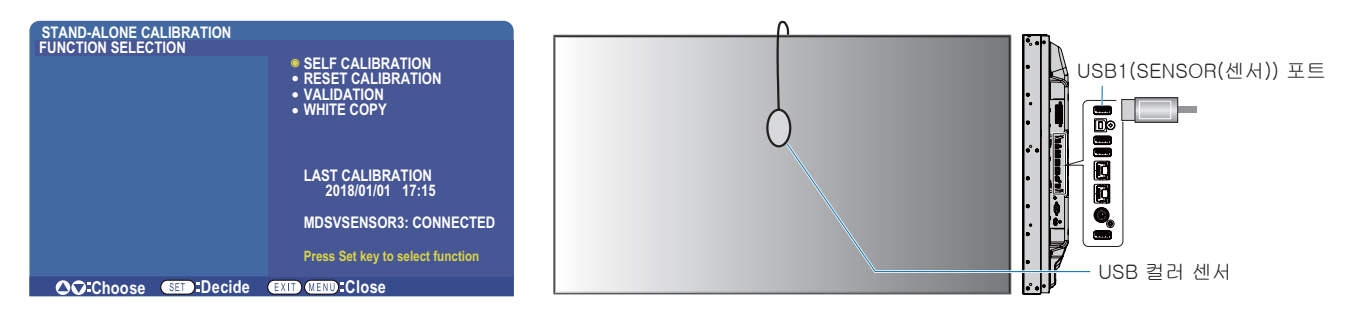

#### 자체 보정

이 기능은 지원되는 컬러 센서 장치를 사용하여 측정한 값을 사용하도록 모니터의 내부 스펙트라뷰 엔진 컬러 프로세서를 업데이트합니다. 이러한 측정값은 모니터의 모든 색상 설정에 참조가 됩니다.

NEC MDSVSENSOR3 컬러 센서가 모니터의 USB1(SENSOR(센서)) 포트에 연결되면 모니터가 자동으로 측정을 실행하여 보정합니다. 컬러 센서를 화면 중앙에 놓고 표시되는 메시지를 따릅니다.

그렇지 않으면, 근거리 색체계 장치를 사용하는 경우 장치를 사용하여 수동으로 측정해야 하며, 리모컨을 사용하여 OSD를 통해 CIE Y/x/y 값을 개별적으로 입력해야 합니다. Y는 cd/m2 단위입니다.

모니터 사용량 및 기타 요인에 따라 최소 1년에 한 번 이상 자체 보정을 실행하는 것이 좋습니다.

### 보정 재설정

그러면 자체 보정 기능으로 생성된 색상 측정 데이터가 삭제되고 원래의 공장 내부 참조 색상 측정 데이터로 돌아갑니다. 모든 화면 모드가 자동으로 업데이트됩니다. NEC 디스플레이 월 보정을 사용하는 경우 균일성 조정 데이터도 삭제됩니다.

### 밸리데이션\*

이것은 자체 보정 작업을 실행할지 여부를 결정하는데 사용될 수 있습니다.

현재 내부 참조 색상 측정 데이터를 사용하는 SVE에 의해 계산된 예상값과 컬러 센서에 의한 화면 상에서 측정한 다양한 컬러 패치의 측정값을 비교합니다. 이 비교 결과는 평균 색차(dE) 값으로 표시됩니다. 값이 크면 측정값과 내부 참조 사이에 더 큰 차이가 있음을 의미합니다. dE 값이 3.0 이상이면 자체 보정을 통해 내부 참조 색상 데이터를 업데이트하는 것이 좋습니다.

\*: 기능을 OSD 메뉴에서 사용하려면 먼저 자체 보정 기능이 실행되어 있어야 합니다.

- 주의: • 소스 HDMI 신호 해상도가 3840x2160(60 Hz)인 경우에는 [자체 보정], [유효성 검사] 및 [WHITE COPY(화이트 복사)]를 사용할 수 없습니다.
	- "자체 보정" 및 "보정" 기능의 날짜 및 시간 스탬프 결과는 모니터에 저장되며 컴퓨터의 소프트웨어로 확인할 수 있습니다. 이 기능을 사용하려면 OSD 메뉴에서 [SCHEDULE(일정 조정)] ➙ [DATE & TIME(요일 및 시간)]을 설정해야 합니다.

### 화이트 복사\*

이 기능은 다중 모니터 설치에서 사용할 경우, 다른 모니터에서 밝기와 화이트 포인트를 "복사"하는데 사용할 수 있습니다. 이 프로세스는 모니터 색상을 측정하고 이러한 측정값을 조정 중인 모니터에 설정하도록 합니다. 이 기능은 모든 모니터를 재보정하지 않고 인접한 모니터에 색상을 일치시키는 경우에 유용하게 사용할 수 있습니다.

시작하기 전에 모든 모니터에 전체 화이트 비디오 신호를 입력해야 합니다. 복사 작업(A)의 대상 또는 소스로 사용될 모니터를 선택합니다.

이 기능은 대상 모니터(A)의 밝기와 화이트 포인트를 측정한 후 이 값을 대상 모니터(B)의 현재 화면 모드에 설정합니다.

화면 색상을 확인하는 동안에 측정 결과를 미세 조정할 수도 있습니다. 측정된 값으로 되돌리려면 재측정을 선택합니다.

\*: 기능을 OSD 메뉴에서 사용하려면 먼저 자체 보정 기능이 실행되어 있어야 합니다.

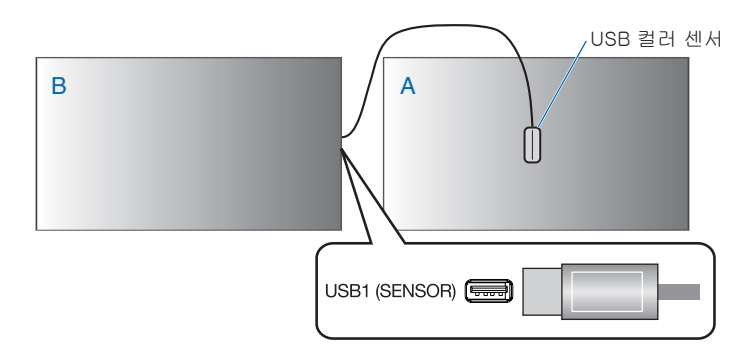

모니터A - 복사할 화이트 포인트의 SOURCE(소스) 표시. 모니터B - 복사를 실시하는 이 모니터.

주의: 다중 디스플레이의 색상을 조정할 경우에는 [WHITE COPY(화이트 복사)]에서 [SELF CALIBRATION(자체 보정]을 실행하는 것이 좋습니다.